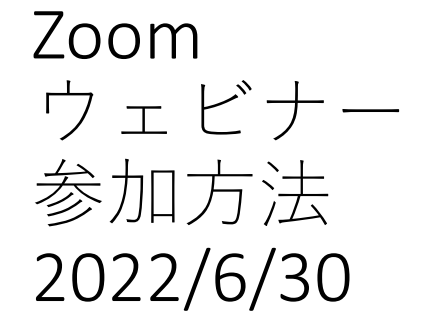

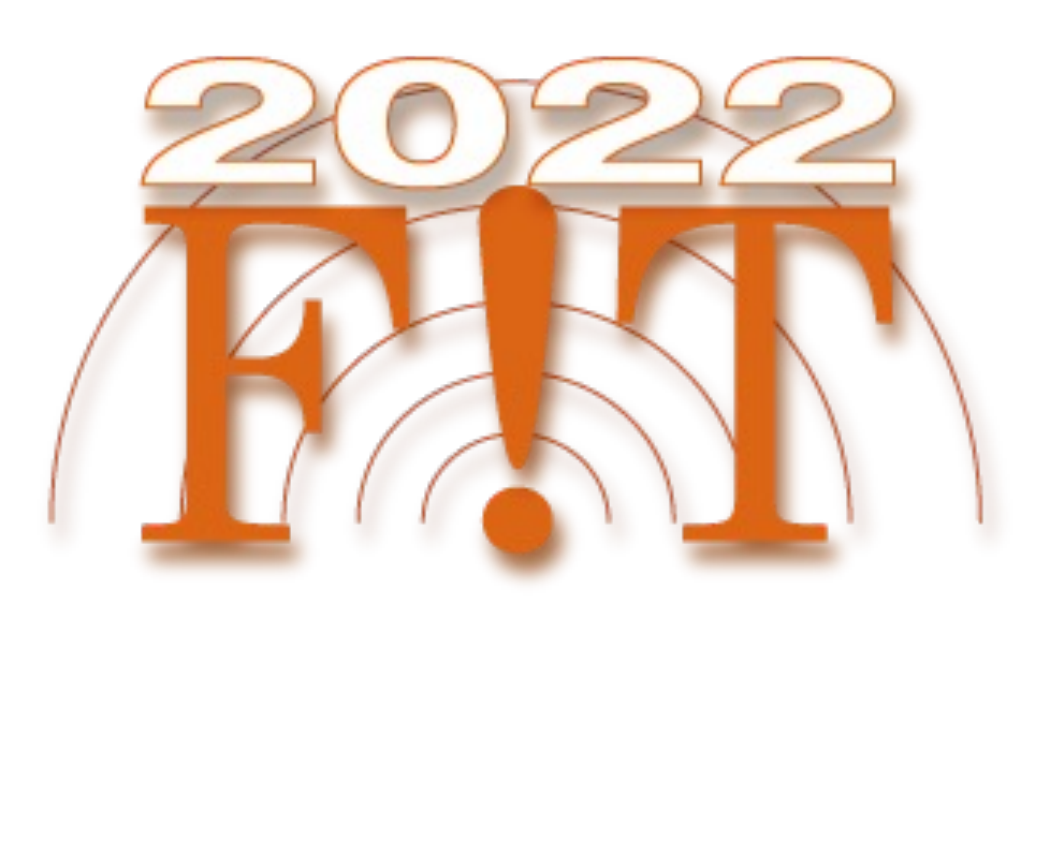

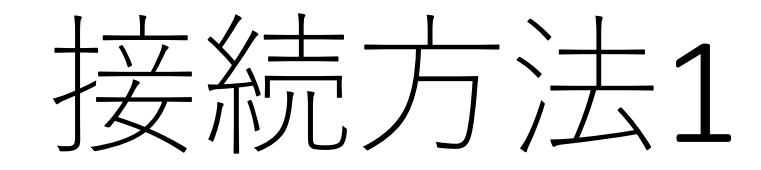

接続方法は2種類あります。

《1.リンクから参加》

- 1. オンラインポータルの参加したいイベント企画のURLまたはカメラアイコ ンをクリックします。
- 2. 「zoom.us.appを開きますか?」というダイアログが出るので、「はい」 を押します。#初回のみzoomアプリケーションがダウンロードされま す。
- 3. 夕前レメールアドレフた入力1 ±士

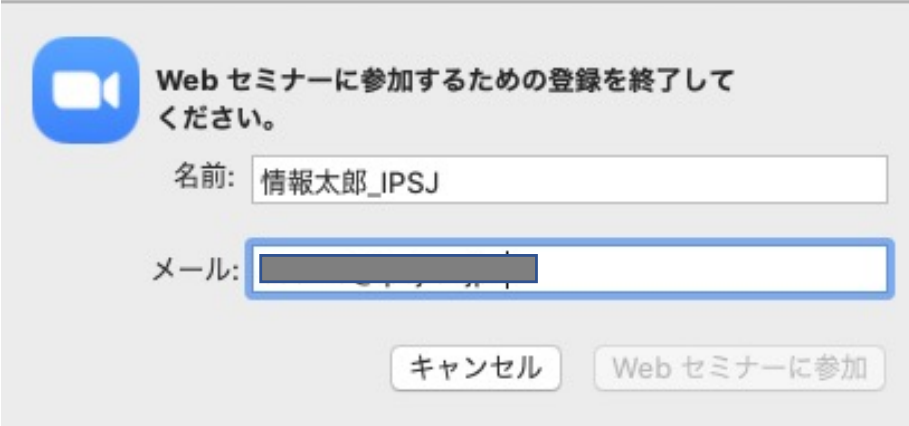

※オンラインポータルの閲覧には IDとパスワードが必要となります。 パスワードは参加者に8月下旬に メールで送付予定です。

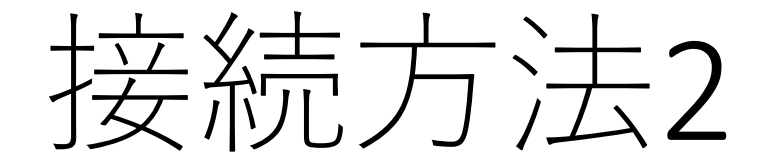

《2.アプリから手動で参加》

- 1. Zoom クライアントを開き、[ミーティングに参加] をクリックします。
- 2. オンラインポータルにある9桁のウェビナー IDと名前を入力し「参加」を 押します。氏名の変更ができない場合は、そのままご参加ください。

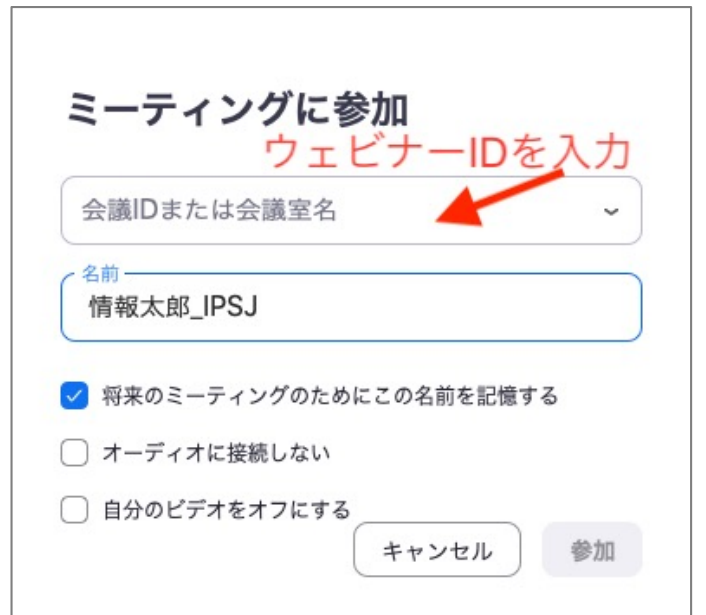

$$
\lambda \not\equiv L \uparrow \dot{\phantom{0}}
$$

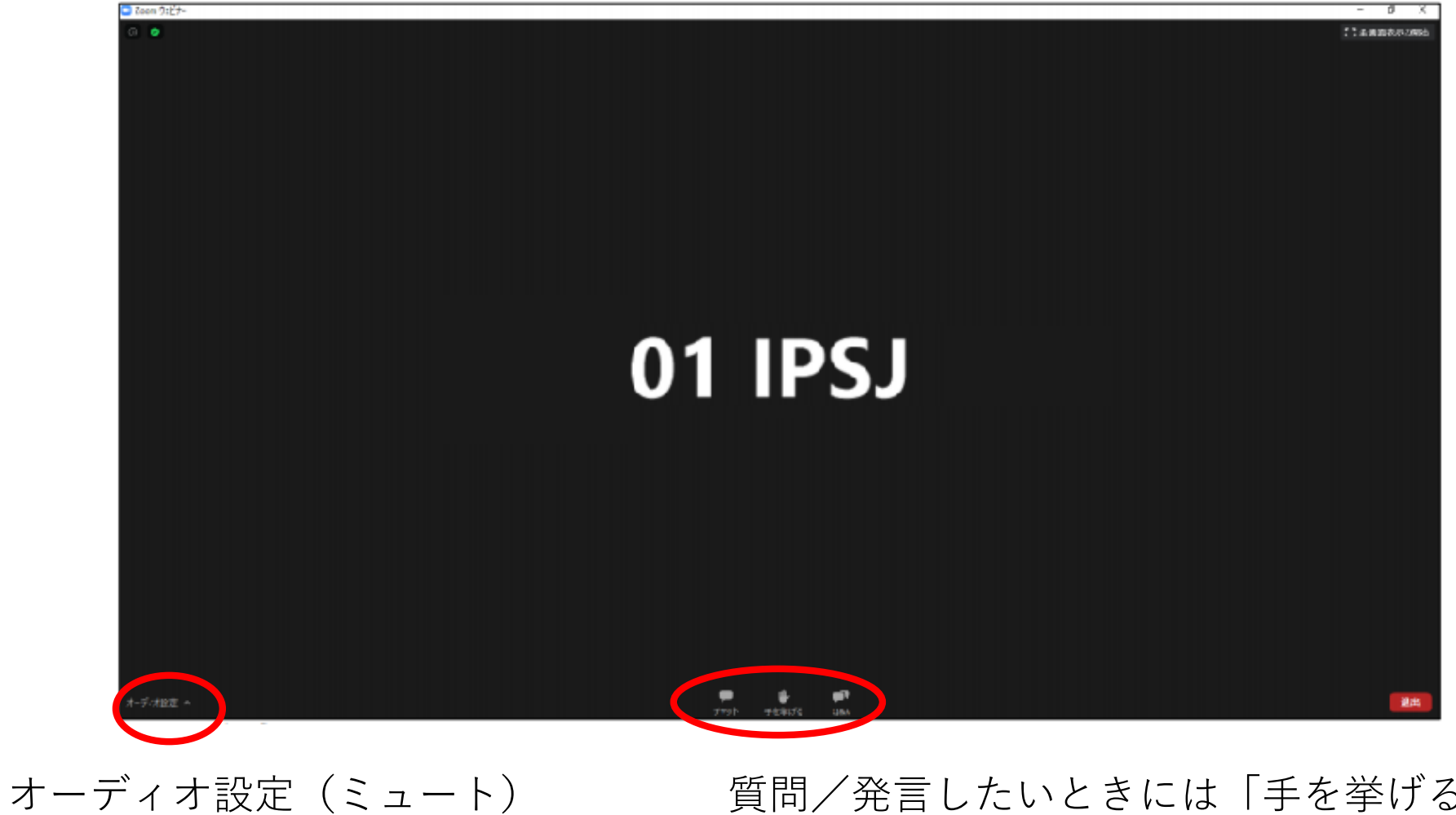

質問/発言したいときには「手を挙げる」や 「Q&A」を押します。

## 質知応答について

- ●質疑応答は、発表中もしくは質疑応答中にZoom画面内の「Q&A」より 質問を入力してください。 司会者が代わりに読み上げます。
- 時間の制約上、すべての質問に応じかねることがあります。あらかじ めご了承ください。

発⾔する

## 司会者から許可されると発⾔できるようになります。 「ミュート解除する」を押して発⾔してください。

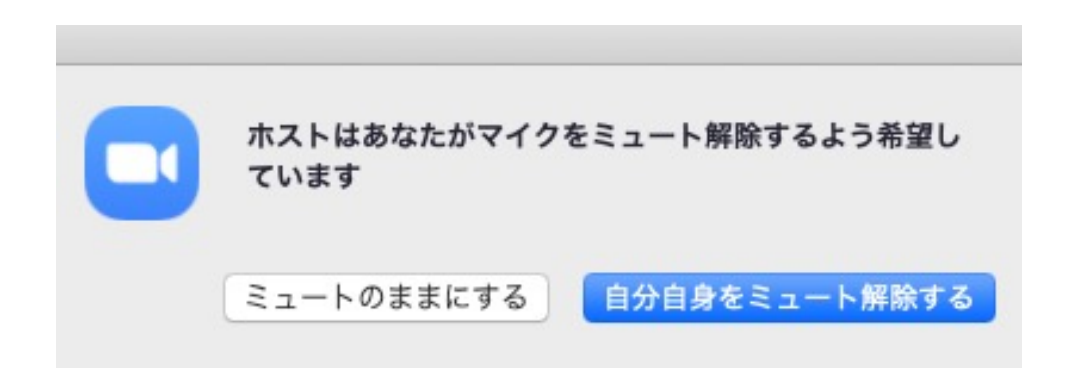

発言が終わったら「ミュート」に戻してください。

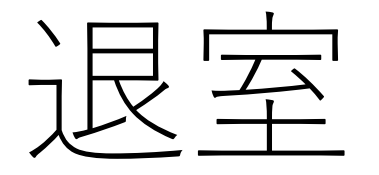

## 退出する時は「ミーティングから退出」をクリックしてくださ  $U_{o}$

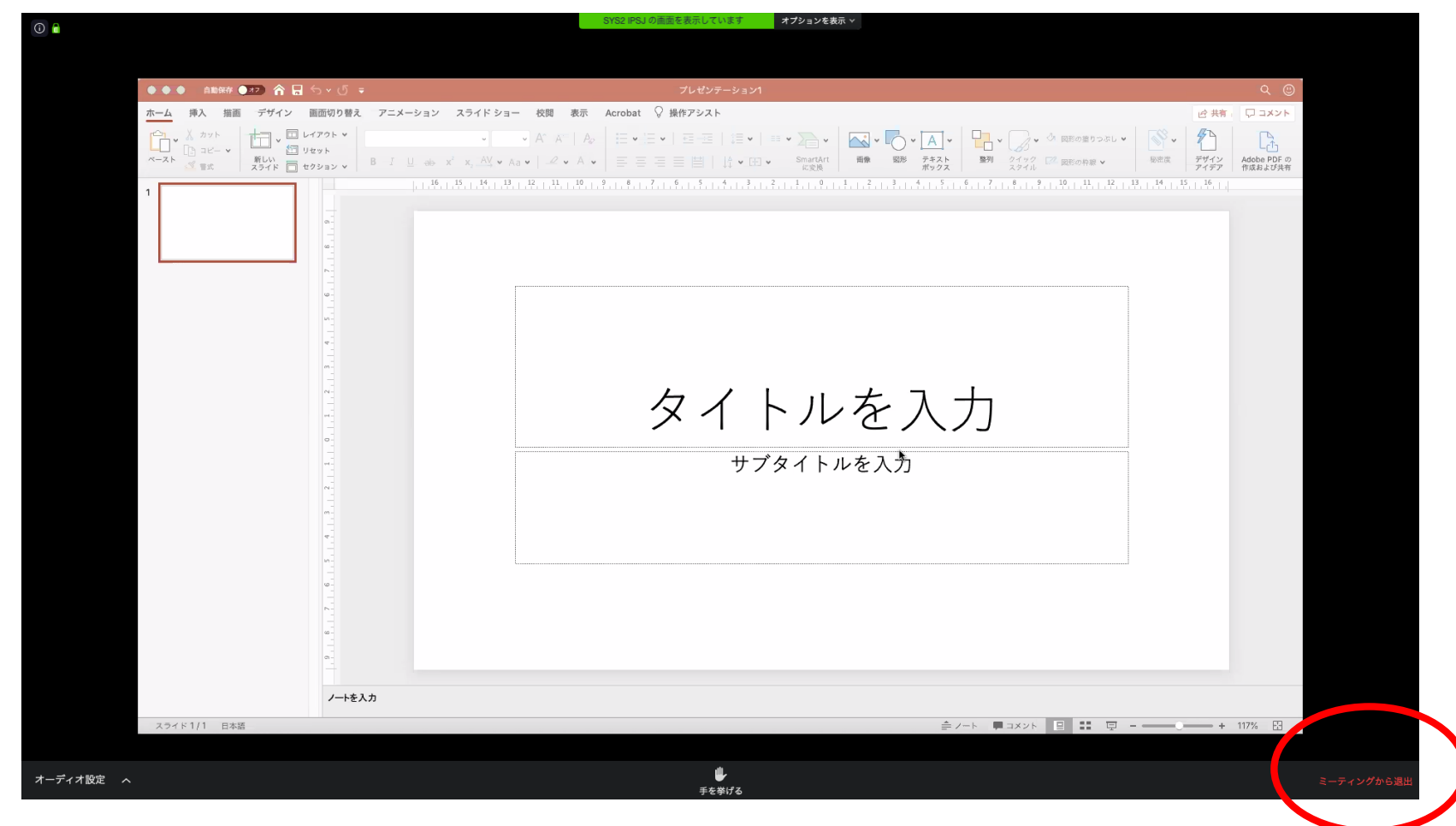